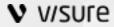

# **Release Notes**

**Visure Requirements 5.0.0** 

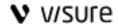

# **Table of Contents**

| 1.1. | . Wa    | arnings                                               | 3  |  |
|------|---------|-------------------------------------------------------|----|--|
| 1.2. |         | ta evaluation                                         |    |  |
| 1.3. |         |                                                       |    |  |
| 1.4. | . Up    | grade procedure                                       | 4  |  |
| 1.5. | . Coi   | mpatibility                                           | 4  |  |
| 1.6. |         | ure Requirements 5.0                                  |    |  |
| 1    | 1.1     | New features, enhancements and usability improvements | 5  |  |
| 1    | 1.2     | Solved Issues                                         | 14 |  |
| 1.7. | . Vis   | ure Requirements 4.9.1                                | 16 |  |
| 1    | 7.1.    | New features                                          | 16 |  |
| 1    | 7.2.    | Enhancements and Usability Improvements               | 18 |  |
| 1    | 7.3.    | Solved Issues                                         | 19 |  |
| 1.8. | . Vis   | ure Requirements 4.9.0                                | 20 |  |
| 1    | 8.1.    | New features                                          | 20 |  |
| 1    | 8.2.    | Enhancements and Usability Improvements               | 25 |  |
| 1    | 8.3.    | Solved Issues                                         | 30 |  |
| c    | Duestic | ons? Next stens?                                      | 34 |  |

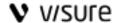

## Visure Requirements Release Notes

## 1.1. Warnings

 Commercial open database Microsoft SQL Server 2005 is not supported anymore. Microsoft ended the extended support for SQL Server 2005 on April 12, 2016 (https://www.microsoft.com/en/server-cloud/products/sql-server-2005/)

## 1.2. Beta evaluation

If you are installing this version for beta purposes, you may need to observe the following notes.

#### **WARNING**

DO NOT open your production environment with versions 4.8 or older with this version. If you do so, the database will be migrated and you will no longer be able to open it with your older version.

#### NOTE

It is possible to execute several versions of Visure Requirements in the same machine, but it will only be possible to have one version fully installed.

It is recommended to install this version in a different machine, or install this version, evaluate it and then uninstall it and install your current version.

However, if you would like to have several versions in your own computer, follow these steps:

- Go to the installation folder, typically C:\Program Files (x86)\ and duplicate the VisureRequirements folder.
- Rename the VisureRequirements folder to VisureRequirements4.8, or any other name that will help you remember the folder you duplicated.
- Create a shortcut in your desktop to the VisureRequirements.exe and VisureRequirementsAdmin.exe file, naming them in a way that will help you identify the version they belong to. You will be able to use these versions as usual.
- Uninstall your current version of Visure Requirements. WARNING: Before uninstalling, make sure you have your original installation files, to be able to install it back after the evaluation.
   You may also download the latest official version from the Visure Community Portal.
- Install the evaluation version

You should now have two shortcuts in the desktop, one belonging to the original version, and another one for the beta version.

#### WARNING

While working with the duplicated version, you may not be able to generate reports from the Visure Report Manager.

If you would like to evaluate the evaluation version for an extended period of time, you may revert this process by duplicating the beta version installation folder, uninstalling it, and then installing your original version.

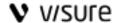

## 1.3. Installation from scratch

If you do not have Visure Requirements installed or you have installed a version prior to Visure Requirements 5.0, go through the steps of chapter "VR Installation from scratch" of the installation guide.

## 1.4. Upgrade procedure

If you already have installed any version of Visure Requirements previous to version 4.9, after downloading the latest version of VR, go through the following steps to complete the installation of the new version:

- 1. Backup the VR Repository.
- 2. Save your Product Key (only Node-Locked licenses).
- 3. Save the user settings.
- 4. Uninstall the current version of VR.
- 5. Download and install the new version of VR.
- 6. Apply your Product Key (only Node-Locked licenses).
- 7. Upgrade the Visure Database.
- 8. Apply the user settings previously saved.

For detailed information, in the installation guide go to chapter "VR upgrade procedure".

## 1.5. Compatibility

The following product versions are compatible with Visure Requirements 5.0:

- Visure Requirements v4.9 database schema
- Visure Report Manager 4.7, 4.7.2, 4.8, 4.9, 4.9.1 and 5.0
- License Server v4.6 & v4.6.1
- Visure Dashboards 1.0 and 1.1
- Source Code integration 4.8
- Source Code Unattended integration 4.9.1
- MS Word Import plugin 1.1.0.275, 2.0.0.300
- Test Management (TM) v4.8, v4.9
- Visure Requirements Prioritization (PPM) v4.8
- Item Templates (IT) v4.8, v4.9
- FMEA v4.8
- ReqIF v1 4.9

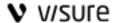

- Search and Replace v4.8, v4.9
- Visure Requirements integration with HP ALM v4.8
- Visure Requirements integration with Enterprise Architect 4.8
- Visure Requirements integration with Atlassian JIRA 4.8
- JIRA Unattended integration 4.9.1

Visure Requirements project templates created with versions 4.7.x or 4.8.x are compatible with version 4.9.1, so new projects in version 4.9.1 can be created from 4.7.x or 4.8.x ipt files.

## 1.6. Visure Requirements 5.0

## 1.1.1 New features, enhancements and usability improvements

## 1.1.1.1 New Look & Feel

Visure 5.0 provides a complete new look&feel, specifically designed to provide a more comfortable and streamlined environment for end users. This new look and feel includes general improvements in user interface, such as colors, font types and sizes, as well as user experience improvements, such as redefined navigation patterns and terminology. All these improvements are targeted towards providing users with an overall better experience with the tool.

#### 1.1.1.2 New Ribbon

Visure 5.0 has a completely redefined Ribbon bar, in which the most common features have been grouped based on priority and goals. The Ribbon bar groups these features in different categories including Editor, Insert, Views, Traceability, Review, Export/Reports, Reusability and Plugins.

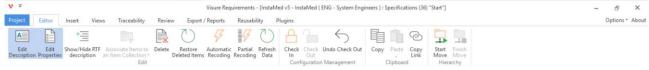

In order to provide more working space, the Ribbon bar can be collapsed either by double clicking on any of the tabs, or by using the collapse button at the bottom right corner of the Ribbon.

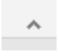

## 1.1.1.3 New Backstage

The Ribbon bar displays a new Project option, that takes the user to a backstage menu. This menu includes direct access to all the Project Organization features such as specifications, data models, attributes, types, workflows among others.

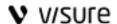

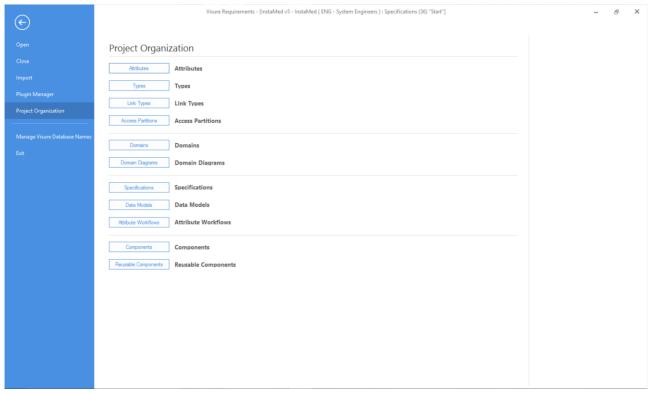

## 1.1.1.4 New Element Types panel

In order to streamline the access to the key elements in Visure, the new user interface includes a new Element Types Panel at the left-hand side, that provides quick access to:

- o Dashboards
- Views
- Specifications
- Data Models

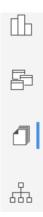

## 1.1.1.5 Dashboards

The new dashboards view incorporates project specific information and metrics by means of widgets. Dashboards are contextual and provide different information based on where they are triggered from, if triggered from within a specification, all widgets will display specification-specific information, whereasif opened from the Specifications view, they will display overall project information .

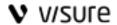

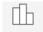

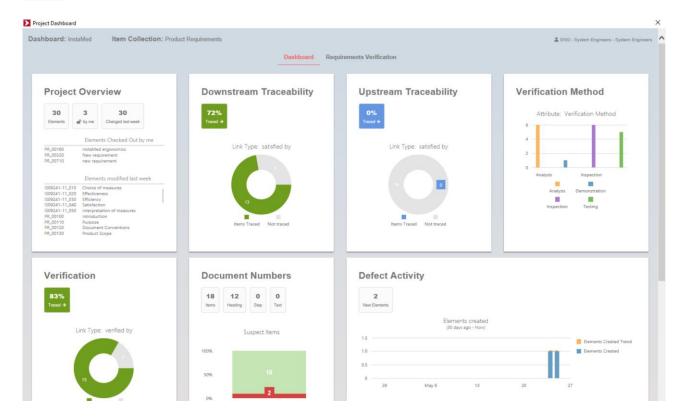

## 1.1.1.6 Views

All user views are now displayed under the My Views category in the Views panel, and all shared views under the Shared Views category, and can be opened directly from this menu.

Views can now be predetermined for one specification, so that every time a specification is opened, it will open in a specific way e.g. Product Requirements will show requirements in a document format, but the Risks specification will display elements in a table format with specific columns.

Views can also be predetermined for all specifications, except for those that already have a specific predetermined view for them.

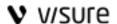

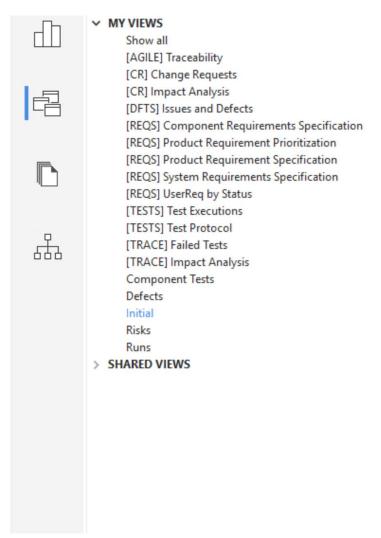

Views also include a new Views tab in the Ribbon that provides users a unified and streamlined access to the different capabilities.

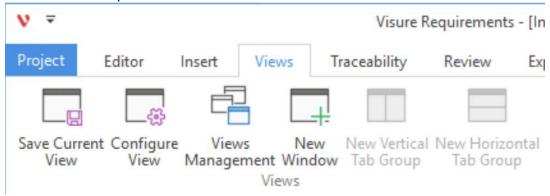

## 1.1.1.7 Specifications

Specifications (formerly Item Collections) have a dedicated view that displays the complete list of specifications and hierarchy between them.

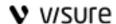

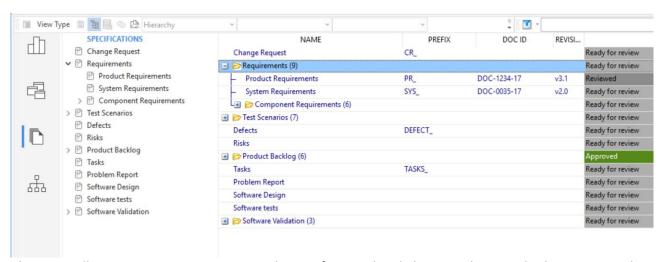

This view allows users to navigate to each specification by clicking on them in the browser window at the left.

The grid displays not only the list of specifications, but also any attribute that they may take, such as Prefix, Document Identification, Release, or any other custom attribute.

Specifications can be managed directly from this grid, allowing users to create, edit, delete, sort and even classify them directly from here.

When navigating to a specification, the browser will automatically change to a navigation panel displaying the list of items in it.

Users will be able to navigate back to the list of specifications by clicking on the back arrow.

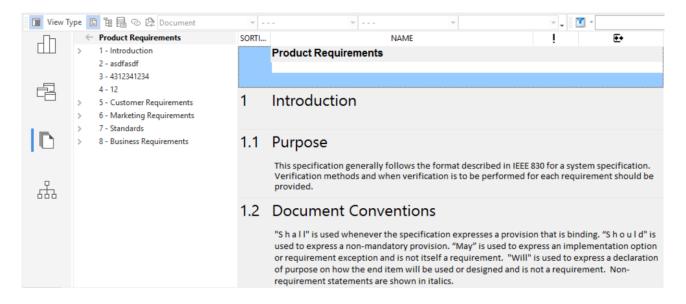

#### 1.1.1.8 Data Models

The Data Models view is a completely new view that displays the list of Data Models for information and navigation purposes. The browser window will display the list of Data Models so that the users can easily select one of them. When clicking on a Data Model, Visure will display the list of specifications in that Data Model in the browser panel and a preview of that Data Model in the grid.

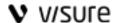

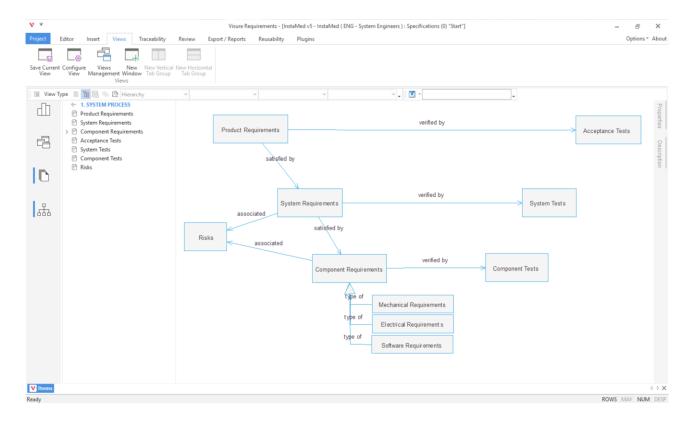

The user will be able to navigate to any of the specifications directly from the browser panel in this view.

This type of view allows users to focus on a specific portion of the project delimited by the Data Model, allowing them to reduce the complexity of the information displayed. For instance, software teams will be able to see only those elements relevant to their processes, but will still have access to other portions of the project, and hence, preventing isolation while maintaining simplicity.

## 1.1.1.9 Window management

The View tab in the Ribbon bar includes new window management features, that allows users to open a new window and tile it vertically or horizontally for convenient tracing of elements between specifications.

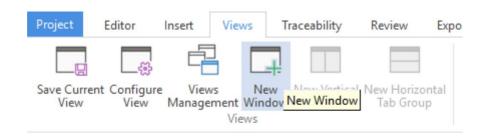

Users will also be able to right click on top of specifications in the browser panel to open them in a different window.

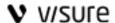

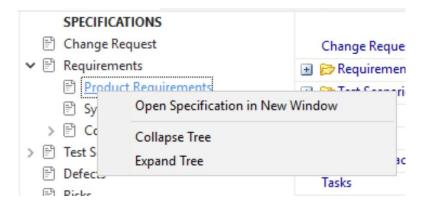

Windows will be represented as tabs at the bottom of the application for easy access.

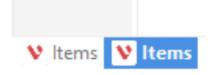

These tabs can also be dragged in order to dock them to the sides of the user interface and place them side-by-side. This can also be achieved through the New Vertical and Horizontal Group.

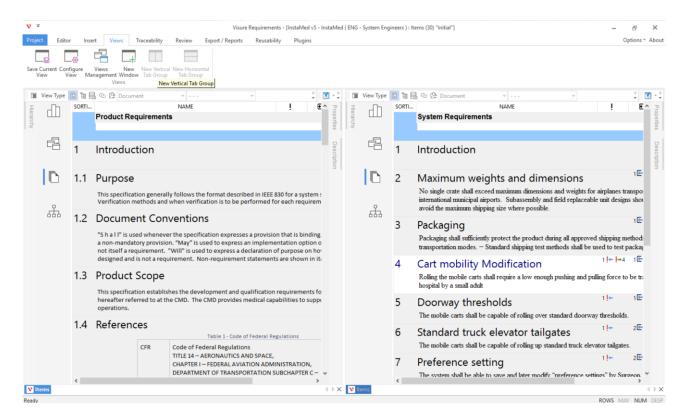

## 1.1.1.10 Inline descriptions

A new description inline editing capability is available, even though the former Description panel is still available. Users will be able to edit descriptions simply by double clicking on them. The Ribbon bar will display a new Description tab that will display all RTF editing features to include images, tables and other objects.

# Visure Requirements Release Notes

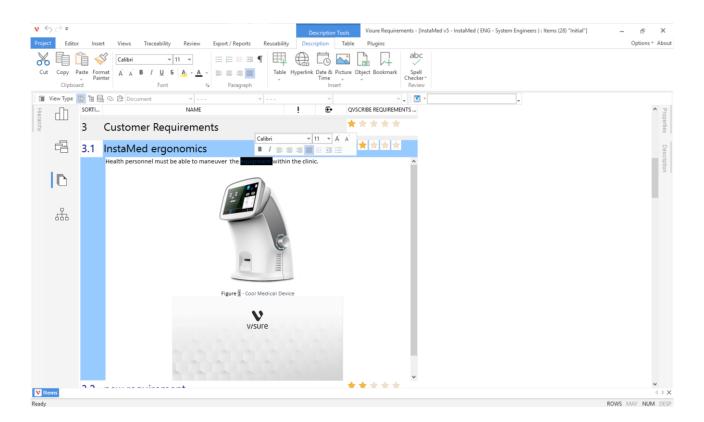

## 1.1.1.11 New Classification options

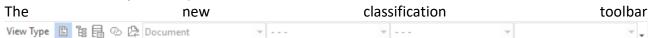

Allows users to access all the different ways of classifying the items of the selected specification, including:

- 1. Document
- 2. Hierarchy (Table)
- 3. Attributes
- 4. Traceability Tree
- 5. Access Partition

These views can be tailored from the combo boxes displayed in the same toolbar.

#### 1.1.1.12 New Search toolbar

The new search toolbar searches both on displayed columns and requirement descriptions.

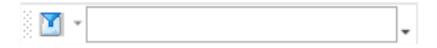

## 1.1.1.13 New navigate between requirements

Users will now be able to quickly navigate between items in the project by right-clicking on any of the columns or tabs that display traceability (Suspect Link Indicators, Link Indicators, Link Type columns and Linked Items tab).

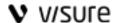

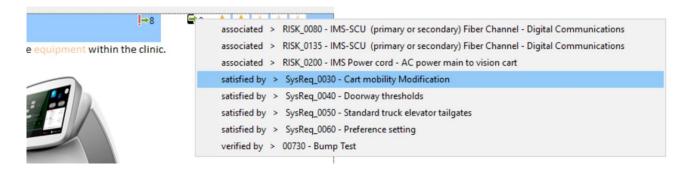

Selecting the item will automatically open the corresponding specification and select the corresponding item.

## 1.1.1.14 New Add Related

The new Add Related

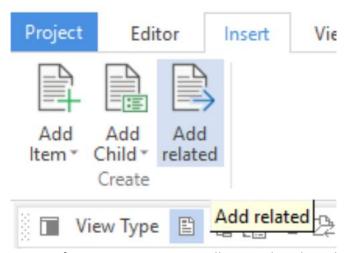

feature allows for the creation of new items automatically traced to the selected item, for instance, a new system requirement out of a product requirement, a defect from a failed test case, or a change request from a requirement.

## 1.1.1.15 Plugins

Plugins now display in a new Plugins tab in the Ribbon panel, keeping them grouped together and quickly accessible:

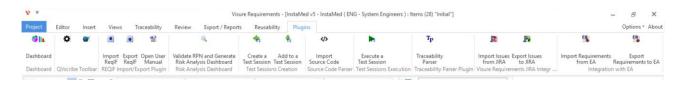

## 1.1.1.16 Double click does not checkout

Double clicking no longer checks out an item, and users are required to use either the context menu or the option in the Ribbon bar to check out items.

## 1.1.1.17 Changes Admin Center

The Administration center has been modified to adapt it to the new features in the Visure 5.0 client.

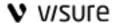

## 1.1.2 Solved Issues

## 1.1.2.1 Visure Requirements Client (6)

CR\_21720 532 Hierarchy view - sort by code: In a hierarchy view sorted by code elements are sorted this way: 1, 1.1,1.10,1.2 ... and the correct order should be: 1,1.1,1.2,1.10...

#### **Problem definition**

In a hierarchy view sorted by code elements are sorted this way:

| ☐  ☐ 1. (10)         | INTRODUCTION    |
|----------------------|-----------------|
| - 1.1                | DEVICE OVERVIEW |
| _ 1.10               | testt           |
| - 1.2                | DOCUMENT SCOPE  |
| - 1.3                | PRECEDENCE      |
| - <b>± ≥</b> 1.4 (2) | TERMINOLOGY     |

#### Solution definition

Now elements in a hierarchy view sorted by code are sorted this way:

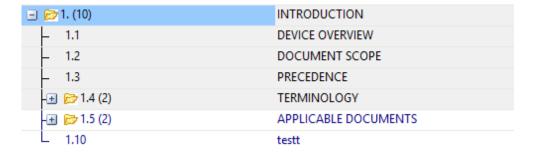

• CR\_21920 Toolbars selection typo - The text for global filters in the toolbar selector includes: in the name, it should be Global Filters

#### **Problem definition**

The text for global filters in the toolbar selector includes: in the name, it should be Global Filters

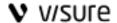

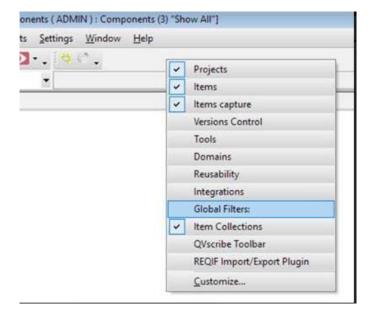

#### Solution definition

This menu is no longer available in version 5

• CR\_22650 591 Images not displayed on export to word

## **Problem definition**

When exporting to word some images are not shown and the following message is displayed in the word document:

Cannot show description.

Description size is too large.

This happens if the whole RTF description exceeds the limit of 8MB

## Solution definition

Now there is no size limit on the export to Word

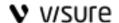

## • CR\_21980 578 Lost of changes on elements when creating a baseline

#### **Problem definition**

In the following scenario the changes made on attributes values after the attribute type is checked in are lost:

Check out attribute type
Check out item
Change value on the attribute
Check in item
Check in attribute type (or create a baseline)

When back in the view, the attribute value is back to the previous value.

The same can happen with Item Collections, Diagrams etc.., after creating a baseline Items IC allocations may get lost if elements are checked out.

#### Solution definition

Now checked out elements are correctly checked in during the baseline creation process so no changes are lost.

## CR\_22610 540 Excel import problem. Huge fonts

#### **Problem definition**

Importing items from an Excel file sometimes leads to huge fonts in the description when the description starts with a number.

#### Solution definition

Now elements with a description that starts with a number are correctly processed and imported into the description field.

## CR\_22750 Traceability Matrix Descriptions in bottom rows not showing

#### **Problem definition**

The traceability matrix does not show the descriptions as tooltips for the bottom last 15 rows in a long list of elements.

#### Solution definition

Now description tooltips are displayed in the whole matrix.

## 1.7. Visure Requirements 4.9.1

## 1.7.1. New features

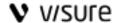

#### 1.1.1.1 Dashboards

The Visure dashboards plugin provides a set of predefined HTML pages, each one of them containing customizable widgets that display information on the project, the current specification or a predetermined specification.

These widgets may display information on the progress of the project through general information and volatility, fulfillment of a specification through coverage diagrams, or the accomplishment of a test execution through Test Status Summary reports.

## 1.1.1.2 Source Code integration plugin

The new source code integration plugin allows importing a folder containing source code files in Visure Requirements, representing files and functions as items, in order to be able to trace them to low-level requirements. The parser imports over 40 programming languages, including C, C++, C#, Java and VHDL.

It also includes an unattended mode that helps establish a batch process to keep the source code representation in Visure Requirements permanently updated with any modifications in the files.

## 1.1.1.3 MS Word import plugin

The MS Word import plugin creates a new button in MS Word that allows importing complete specifications in Visure Requirements.

This new version allows re-reimport documents by comparing the contents of the MS Word document with the information in Visure Requirements, flagging the requirements that have been modified in the Word document and those that have been created new.

## 1.1.1.4 Improved project templates for standard compliance

Visure Requirements provides improved out-of-the-box project templates for standard compliance for Aerospace, Defense, Automotive, Medical Devices and general Systems Engineering environments.

## 1.1.1.5 Quick insert

Visure implements an enhanced way of creating items intended to help users in the requirements authoring. Visure provides two modified buttons, Add Item (INS shortcut) and Add Child Item (Shift + INS shortcut). When these options are selected, instead of displaying a dialog box a new item (or child item) will be created automatically right after the selected one. The new item will have the following characteristics:

- The new item will belong to the same item collections as the selected one
- The new item will belong to the same access partition as the selected one
- The name of the new item will be empty, or display a dash "-" if empty names are not allowed.
- If the corresponding option is selected, the new item will inherit the same attribute values, except for the workflows, as the selected item.
- If the corresponding option is selected, the new item will inherit the same incoming relationships as the selected item.
- If the corresponding option is selected, the new item will inherit the same incoming relationships as the selected item.

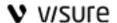

Visure provides a new Configure Quick Insert option in the Edit menu, where the user will be able to configure the behavior of the Quick Insert feature.

Through the Edit menu, the user will be able to create up to 10 items in bulk.

## 1.1.1.6 Add related feature

Visure displays a new Add Related option, that will allow the user to create a new item automatically related to the selected item. When selecting this option, a dialog box will be displayed allowing the user to select the type of the new item (item collection), which will depend on the items that can be related to the selected one. For instance, if a Product Requirement is selected, only System Requirements and Acceptance tests may be created, but not Software Requirements. This will depend on the specific Data Models used in the project.

Please note that the new item will only belong to the selected item collection, so the new item might not be displayed in the current view.

## 1.1.1.7 Create database template

The Visure Administration Center includes a new capability when right-clicking to export the complete database to an ipt file, that will contain all of the information in the database.

#### 1.1.1.8 New tutorial

Visure now incorporates a new tutorial project that explains a more efficient and proven way of using Visure Requirements, aligned with the existing Visure Requirements templates. This tutorial features Requirements Management, Test Management, Change Management, Defect and Issue tracking and Risk Management.

## 1.1.1.9 New triggers in plugins

The Plugin SDK provides new triggers that can be used to launch actions when a specific action is performed.

## 1.1.1.10 New integration framework for unattended integrations

The new integration framework provides the skeleton for the development of an integration. This skeleton now provides the capability to execute the configuration based on a batch file, which enables a synchronization of items between tools in the background without user's interaction.

## 1.7.2. Enhancements and Usability Improvements

## 1.1.1.11 Smooth scrolling

Visure implements a new scrolling mechanism in which the user will be able to scroll smoothly through the requirements in a MS Word-like way, opposed to the previous cell scrolling (MS Excellike). This new scrolling capability will allow users to scroll through descriptions larger than the actual screen height for specifications smaller than 1,000 objects.

#### 1.1.1.12 Description cache

Descriptions now implement a new cache mechanism that allows a quicker representation when displaying larger images and OLE objects. Once the image is loaded in the cache, it will be displayed almost instantaneously, improving performance significantly when working with larger requirements.

## 1.1.1.13 Relationship cache

Relationships now implement a new cache mechanism that allows a quicker representation of the Link Indicators column, as well as the Link Types columns. This cache significantly improves the performance when displaying large amounts of links in the view.

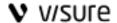

## 1.1.1.14 Status of the navigation panel

The navigation panel will display the hierarchy collapsed by default so that users are able to find the desired specification and objects in an easier way. Once the application is opened, the navigation panel expand/collapse status will not change unless the user does so manually.

## 1.1.1.15 Access to panels from context menu

The Edit menu and the context menu now displays an option to show the Description and Properties panel.

#### 1.1.1.16 New shortcuts

The description panel features two new shortcuts including Ctrl + S to save and Ctrl + I to apply italics to the selected text.

#### 1.7.3. Solved Issues

## 1.1.1.17 Visure Requirements Client (8)

## • CR\_21620 479 Increase the number of views in drop down menu

#### **Problem definition**

It is not possible having more than 25 views

#### Solution definition

The number of views in the drop down menu should be increased to 50

## CR 21670 Shared Predetermined view overwrites user's predetermined view

#### **Problem definition**

The user's predetermined view should prevail over a shared predetermined view.

Currently, if a view is shared and established as predetermined, the user cannot change it, even if the user establishes another one as predetermined.

#### Solution definition

User's predetermined view always prevail over anybody else's view.

## CR\_02090 Properties tab transition and size

#### **Problem definition**

Properties and details tab have a lag when opening and there's a refresh issue when they are not docked.

## Solution definition

The properties and details tab no longer have a lag while opening.

## CR\_21870 Exclude elements from item collection does not work

#### **Problem definition**

When excluding elements from an item collection with parent item collections, it does not work.

## Solution definition

The Exclude and Move options now behave as expected.

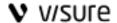

## CR\_21880 S Columns disappear when saving a view

#### **Problem definition**

The columns of a view disappear when saving it. When retrieving it again, the view displays no columns

#### Solution definition

Saving a view will no longer discard the existing columns

## CR\_21890 Last element in specification is not accessible

#### **Problem definition**

The last element in the specification is not accessible and cannot be reached.

#### Solution definition

The height of the specification has been fixed to be able to display the last element in the specification

## • CR\_21360 365 Views Management - Sort by options

#### Problem definition

It should not be possible to use the sorting number as an option in the Sort by - view setting.

#### Solution definition

The sorting number is not available as an option in the Sort by - view setting.

## CR\_21510 89 Mouse selection impossible in dropdown listbox and then anywhere else

#### **Problem definition**

The mouse seems to be unable to select items in a dropdown list box, when the list box was activated using the keyboard. At the same time mouse cannot be used to select anything else in Visure. The selection has to be finished by keyboard before the mouse can be used again.

#### Solution definition

Mouse control has been fixed on the above scenario.

## 1.8. Visure Requirements 4.9.0

## 1.8.1. New features

## 1.1.1.18 Advanced export to MS Word

The existing export to MS Word feature has been completely redesigned to allow users export document views in a highly customized way. The new export to MS Word feature allows users to select whether to automatically generate tables of contents, tables of tables and tables of images. It also supports the definition of different types, and the formatting of these types in the MS Word file.

## 1.1.1.19 Captions for tables and images in description

The description panel includes a new option inside the Insert menu that allows users to insert a caption above or below an image or a table in the description of an item. This allows automatically generate a table of tables, or a table of figures when exporting to MS Word.

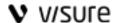

The numbering of the table or the figure will display the numbering within the item's description, until they are exported to MS Word, in which case, the automatic numbering will be updated with the corresponding number within the document.

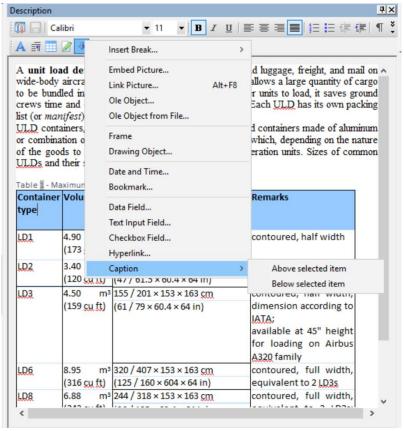

## 1.1.1.20 Code Prefix for items

Item Collections now have a new system attribute called Prefix. When creating a new item inside an item collection that contains a text in that system attribute, Visure will append the code of the new item to that text, creating a predefined prefix for those item types. For instance, Product Requirements can take a "PR\_" prefix, and system requirements "SR\_".

## 1.1.1.21 Copy/Paste of items

The copy/paste of items is now a more intuitive function that allows to create new items starting from a set of already existing ones in a very simple way, either within the same project, or across projects.

In order to copy a set of items, the user should select the source items, select the Copy option (or Ctrl+C), select a target item and the Paste option (or Ctrl+V).

When pasting the items the following information of the original set is duplicated in the newly created items:

- Name and Description.
- Hierarchy links.
- Associated files.
- Values of attributes (as allowed by item collection assignment).

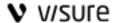

- Assignment to item collections for which the "Auto-Assign" attribute is set to either "Assign from source", or "Assign from target & source".
- The following information is acquired from the target item:
- Position: items are pasted next to the target item.
- Access partition: items are assigned to the access partition of the target item.
- Assignment to item collections the target item is associated to: this will happen for the item collections that have the "Auto-Assign" attribute set to either "Assign from target" or "Assign from target & source".
- If destination is a document view, and the selected target item is below an item collection, pasted items will also be assigned to this item collection.

#### Notes:

- If there is an active item collection when pasting the items, pasted items will be assigned to the active item collection.
- The item information to paste (attributes, hierarchy, etc.) is the current one when the user selects the Paste option. It could have been updated since the Copy option was selected.
- Items can be pasted in the same project of the original set or in another project in the same Visure database; in this case, the user needs to log into the new project with the same credentials (login name and user role) than he/she used in the source project.
- Links with other items are NOT copied (except hierarchical links).

## 1.1.1.22 Advanced traceability restrictions

Links between items can be limited according to the linking rules defined in data models. Visure Requirements extends this functionality, providing a previously available "Basics Links Restriction" mechanism, and introducing a new one, "Advanced Links Restriction", which allows a tighter control on which links are permitted. Considering that each item in Visure Requirements can be associated with one or more item collections:

- Basic Links Restriction: it will be possible to create a link between items if there is at least one link relating an item collection associated to the source item, and an item collection associated to the target item. The link between item collections shall exist in ANY data model selected for link restriction.
- Advanced Links Restriction: it will only be possible to create a link between two items if the item collections associated to each item meet ALL restrictions explicitly drawn in the data models selected for link restriction.

Let us see some examples of both types of traceability restriction:

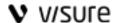

• Basic link restriction: It is appropriate if only one classification criterion determines the links between items. For instance, we have a data model like this:

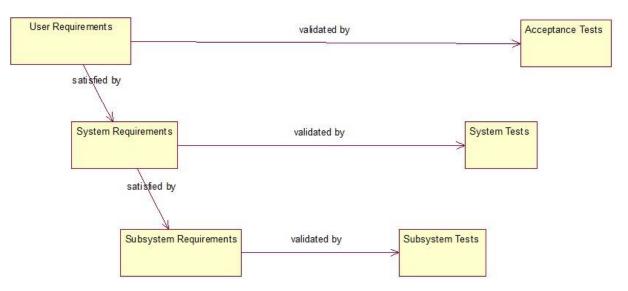

If we apply the basic link restriction selecting this data model, for instance all items belonging to User Requirements can be linked to:

- o Any item belonging to System Requirements by the satisfied by link type.
- Any item belonging to Acceptance Test by the validated by link type.
- Advanced link restriction: It should be used if we need more than one classification criterion
  in order to restrict the links between items. For instance we have, additionally to the previous
  data model, this one:

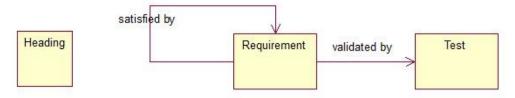

This means that the types of items we are going to manage are headings, requirements and tests. Headings are just text (titles, comments, etc.) and should not be traced to any other item.

Combined with the previous data model, we mean that inside each of the item collections of requirements or tests (User Requirements, System Tests, etc.) we will have headings and proper requirements or tests. But we want to trace only these ones, not the headings.

So, in this case we should apply the Advanced Links Restriction option selecting both data models to restrict the links. The addition of both models will have the effect that a heading can never be traced to any other item even if it also belongs to an item collection in the first data model (like User Requirements, System Tests, etc.).

If we have subtypes of requirements, functional and non-functional, for all requirement levels (User, System and Subsystem requirements) with a *restrict* link type, the data model will look like this:

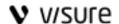

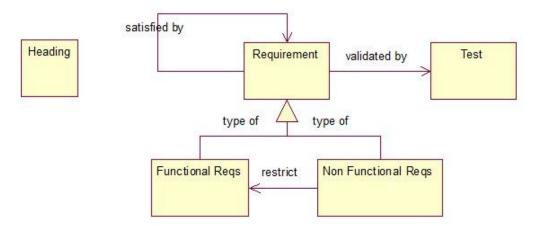

The first data model then has to be modified if we want to be able to create restrict links between requirements in the three levels:

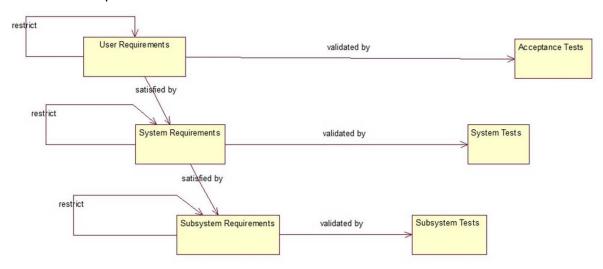

If we want to apply the restrict link only for System Requirements, we should just eliminate the restrict link in this data model for the User Requirements and Subsystem Requirements.

For both types of link restriction, in case more than one option for a link between two items is allowed (several link types and/or incoming or outgoing directions), the user will be able to select the link type and/or the direction for the link.

To activate link restrictions, one of the options *Basic links restriction* or *advanced links restriction* has to be selected in the Links drop-down menu on the Settings tab of the relevant project in the Administration Center.

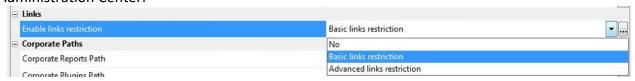

## 1.1.1.23 Adding users for baseline signature

A new *Add User* button is available in the Electronic Signature tab so that administrators can assign users to sign a baseline even after the baseline creation process is finished.

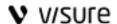

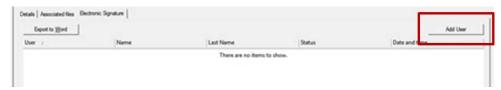

## 1.1.1.24 Spell checker

A new spell checker function is now available in the Description panel of elements. The default language to be used can be selected by an administrator as one of the project settings in the Administration Center.

Nevertheless, the following dialog is available for all users in the Tools menu in the Description panel:

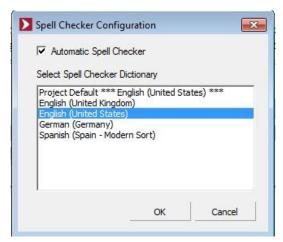

Users can enable or disable the automatic spell checker function and select the language. When a word is enhanced as not recognized by the spell checker, a context menu is available where several correct options are proposed or the word can be added to the dictionary.

## 1.1.1.25 Default project templates

A new *Templates* option is available for selection of templates in the project creation process. This step of the creation process displays a list of available project templates (ipt files) in the installation folder, inside a "Project Templates" folder. These templates feature support to different standards in multiple segments including Aerospace and Defense (DO-178B/C & DO-254), Automotive (ISO 26262), Medical Devices (IEC 62304 & FMEA), Railroad (CENELEC EN 50128 & FMEA) and Agile.

This list can be extended with customer specific templates, supporting their own organizational needs.

They can be used as a starting point to create templates tailored to the organization needs.

## 1.8.2. Enhancements and Usability Improvements

## 1.1.1.26 Support to Windows 10

Visure Requirements is now fully compatible with Microsoft Windows 10 (32 and 64-bit) Operating System.

## 1.1.1.27 Document View formatting

The document view has been improved to provide a smoother user experience.

## 1.1.1.28 New design of Linked Items tab

In order to improve performance and usability of the Linked Items tab, two modes are now available when displaying the tab: View and Edit.

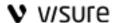

The default mode is View; the tab only displays the existing links with other items for the item selected in the grid.

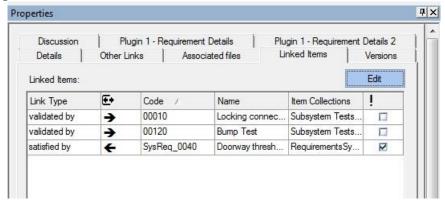

When toggling to Edit mode, the tab allows for link creation, edition and removing.

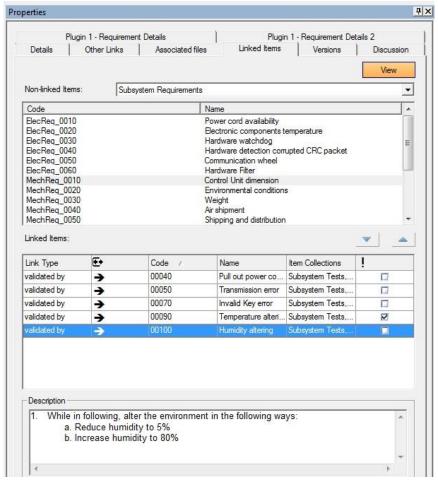

The top box shows the items that belong to the item collection selected in the drop-down menu above the box and that are not linked to the item selected in the grid.

Link type and direction can be modified for already created links.

All menus in the tab (item collection, link type and direction drop-down menus) take into account the link restrictions set for the project and only display available options according to these restrictions.

## 1.1.1.29 Sorting Number for item collection

The Sorting Number starts the numbering at the first item, instead of the item collection, providing a closer representation of a MS Word specification numbering.

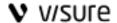

## 1.1.1.30 Removing sorting criteria

A new option has been added to the context menu when right-clicking on the column header to facilitate users the possibility to remove all sorting criteria.

## 1.1.1.31 Number of digits and alignment for floating attributes

Visure Requirements allows the possibility to configure the number of decimal digits for floating attribute types as well as the alignment. In order to configure these options, simply right click on column header of the desired attribute, and select the option.

## 1.1.1.32 New heading number in item views

A new attribute called *Heading Number* is now available in item views. It is an attribute of items linked to their position in the item hierarchy; it follows the pattern n[.n], where the [.n] is repeated for each level in the item hierarchy starting from level 2.

An attribute *Show Heading Number* for item collections is now also available. The heading number is only visible for those items that belong to item collections with a check in the *Show Heading Number* attribute.

These properties of items and item collections are intended for building item views simulating the numbering we find in documents. We can define item collections to categorize the items according to the type of element they represent in a specification (titles, free text, requirements, test cases, etc.) and assign to them the Show Heading Number property so that only titles display the associated number. This way it is possible to build a document view like this:

| Heading Number | Name                                             |
|----------------|--------------------------------------------------|
|                | Requirement Specification                        |
|                | User Requirements                                |
| 1              | Introduction                                     |
|                | Introductory text                                |
| 2              | Requirements                                     |
|                | User Requirement 1                               |
|                | User Requirement 2                               |
|                | System Requirements                              |
| 1              | Introduction                                     |
|                | Introductory text to System Requirements chapter |
| 2              | Requirements                                     |
| 2.1            | Functional Requirements                          |
|                | System Requirement 1                             |
|                | System Requirement 2                             |
|                | System Requirement 3                             |
| 2.2            | Non-Functional Requirements                      |
| 2.2.1          | Usability Requirements                           |
|                | System Requirement 4                             |
|                | System Requirement 5                             |
| 2.2.2          | Performance Requirements                         |
|                | System Requirement 6                             |
|                | System Requirement 7                             |

## 1.1.1.33 Sorting of attributes in Details tab

User attributes can now be displayed in the item Details tab in a customized sorting, not only alphabetically. Users allowed to modify attributes can manually arrange the list of attributes in the attribute view through drag & drop; this sorting can be set by each user in the Details tab using the context menu in the heading of the User Attributes section inside the tab. This menu has two

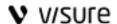

options: Custom Order and Alphabetical Order. The option set by the user applies to all projects. In order to set up this feature, the user can simply right click on the "User Attribute" row category, and select the desired sorting.

## 1.1.1.34 New data available in Visure Report Manager

Suspect attribute for links and text-format description for items are now available as properties to be displayed in reports (properties "IsRelationshipSuspect" and "DescriptionTXT").

## 1.1.1.35 Performance improvement in SQL Server Visure databases

When creating an SQL Server Visure database, the user is now able to select separate file groups for data and for indexes (same as the option already available in Oracle to use separate tablespaces). This way, performance in the use of SQL Server for Visure databases will be much improved.

## 1.1.1.36 New data available for export to HP ALM

Requirements "Fit-criteria" is now available to be mapped with a text attribute and exported to HP ALM. Likewise, "Author" and "Version Author" can also be mapped with any HP ALM text attribute and exported from Visure Requirements to HP ALM.

## 1.1.1.37 Code and Name removing in item views

Item Code and Name are not mandatory columns anymore. They can be removed from views, just like any other attribute in the grid.

## 1.1.1.38 Color filters saved as view settings

Active filters in Color mode (the elements that fit the filter expression are highlighted in red) are now saved as part of the settings in view configuration, same as the ones in Filter mode (only the elements that fit the filter expression are displayed).

## 1.1.1.39 Access to OLE objects in checked-in items

Opening OLE objects from the description panel by double-clicking is now available also for checked-in items. It is important to note that the objective of this new feature is that users are able to read the documents linked as OLE objects even if the item is checked-in, but not to modify them. That is, since the item is checked-in, any changes made in the open document will not be stored in the database.

## 1.1.1.40 Inline RTF description enabling

Now the inline RTF description field is enabled in all view types, not only in the document view. Furthermore, a new option "Fit inline description to Name column width" is available in view configuration. If it is checked, the RTF description will appear right below the Name and occupying the same width as the Name column instead of the whole width of the grid view.

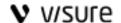

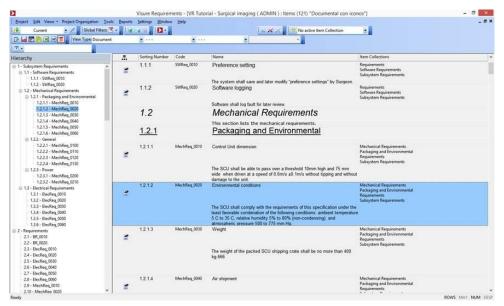

## 1.1.1.41 New default and predetermined views

The menu option to access to the default view of any Visure Requirements element is now called *Show all*. This view displays the list of elements with Code and Name columns and with the Description and Properties panels docked and minimized.

The predetermined view for items is now a document view called *Specifications* displaying the columns Item Types, Check-in/out status, Sorting Number, Code and Name. The Description and Properties panels are docked to the right side of the screen and minimized.

## 1.1.1.42 New default options in Traceability Tree views

In traceability tree views, the default options in drop-down menus are now the most commonly used:

- Select Link Type menu: All
- 2<sup>nd</sup> Level menu: Filter first level

## 1.1.1.43 New default options in Project Settings

Some project settings default options have been redefined in order to ensure they are the most commonly used:

- Enable Links Restriction: Enabled

Every new data model is enabled automatically. The administrator needs to uncheck it explicitly in case it is not intended to restrict links.

- Allow empty names: Enabled
- Enable changing of attribute values with Write (own) permissions: Enabled
- Project description configuration: Enabled
  - Check description margins: Enabled
  - Check supported image formats: Enabled
  - o Format: The one configured in the Windows system for all applications.

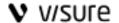

- Automatic hierarchy when creating elements: Yes
- Fit columns size to window size: No

## 1.1.1.44 Default background color for selected items

The default background color for selected items in the grid is now the one defined by RGB: 151-203-255. This default option only applies if the user has not selected another one in the Color Configuration menu.

## 1.1.1.45 User filtering in baseline creation

When creating a new baseline, users can be selected for baseline signature; now the list of available users only displays the ones assigned to the project in which the baseline is being created.

## 1.1.1.46 User sorting in User Group Members tab

In the Administration Center, when selecting a user group in a project, sorting is now enabled in the Members tab by clicking on any column heading. By default, first click over a column sorts values in ascending order.

## 1.8.3. Solved Issues

## 1.1.1.47 Visure Requirements Client (13)

CR\_IC\_16066 - CA-2012-03-00004616 - Filter formula messed up

#### **Problem definition**

After adding a new value to an enumerated attribute type, if this type was used in a term of a compound filter, the position of this term in the filter is now the last one, so the compound filter is modified and becomes a different one from the intended filter.

## Solution definition

Now the position of terms in compound filters is kept in all cases, even when an enumerated attribute type is modified in any way.

CR\_IC\_17920 - CA-2015-07-00006155 - Display issue for multivalued attributes

## **Problem definition**

In the Properties tab, multivalued user defined attributes with many values assigned to an item are not correctly displayed; only the first 15 values are shown in the tab.

#### Solution definition

Now in the Properties tab, when an item has a multivalued attribute with more than 15 values, only the first 15 values are shown followed by '...' meaning that there are more values assigned to the item. The full list of values will be displayed in the tooltip.

• CR\_IC\_17925 - CA-2015-08-00006162 - Hyperlink malfunction with Windows Domain users

#### **Problem definition**

## Visure Requirements Release Notes

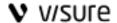

When Windows Domain is set as default validation system and Current Windows User is checked for the login process, if a hyperlink is generated it cannot be used later because the login window, including the OK button, appears greyed out, so the user is not able to open the project.

#### Solution definition

When the hyperlink is activated, if Windows Domain is set as default validation system and Current Windows User is checked, the username appears in the login window and the OK button is available to the user.

## CR\_IC\_17941 - CA-2015-09-00006180 - Problem in displaying TIFF-format pictures

#### **Problem definition**

When inserting TIFF pictures in the description of an item, the picture cannot be seen correctly in the panel.

#### Solution definition

Now TIFF-format pictures are properly displayed in the description panel.

## • CR\_IC\_17973 - CA-2015-11-00006214 - Issue in visualization of new item

#### **Problem definition**

When adding items in a hierarchical view using Item Template plugin the view jumps away so that the new item appears at the bottom of the page.

#### Solution definition

The new item appears below the previously selected one and now the view does not move or scroll. The bug has been fixed when adding items in a hierarchical view from *Add item* and *Add child item* buttons, and from the Item Template plugin.

• CR\_IC\_17974 - CA-2015-11-00006214 - Issue in visualization of new items with applied filter

#### **Problem definition**

When adding a set of new items in a hierarchical view one after another, only the latest one is visible, the previously created ones disappear; when refreshing the view (with F5, for instance) all new items are visible. This issue happens when a filter is applied (like activating an item collection, for instance).

## Solution definition

Now, when adding a set of items in a hierarchical view one after another, all new items are always visible. The bug has been fixed when creating new items from *Add item* and *Add child item* buttons, and from the Item Template plugin.

## CR\_IC\_17975 - CA-2015-11-00006214 - Issues in visualization after deleting items

#### **Problem definition**

In hierarchy views, after deleting items inside a hierarchical level, the selected item is the first one in the view. Also, after deleting a parent item, the child items are not displayed in the grid until the view is refreshed.

#### Solution definition

Now, after deleting items inside a hierarchical level, the selected one is the next or the previous item to the deleted ones, in the same hierarchy level. And, after deleting a parent item, the child items are visible right afterwards.

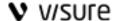

## CR\_IC\_17976 - CA-2015-11-00006214 - Issue in visualization of relocated item in hierarchical view

#### **Problem definition**

In a hierarchical view, after dragging and dropping an item in a new position in the hierarchy, the view refreshes and the relocated item always appears at the bottom of the screen.

#### Solution definition

The bug has been fixed for refresh and drag & drop operations. Now the selected item remains in the same position in the windows; it does not jump away to the bottom of the screen.

CR\_IC\_18031 - CA-2016-02-0006290 - Error in English text when assigning item collection

#### **Problem definition**

In the Properties panel, when modifying the assignment of item to item collections, the dialog shows some tags in Spanish in the English version of the tool.

## **Solution definition**

The text is now correctly translated into English.

CR\_IC\_18046 - Blank space in items with empty Name field

#### **Problem definition**

In the document view, items which do not have any content in the "Name" field are displayed with a blank space which depends on the height of the font selected for the name. This causes large gaps of empty spaces for most items.

#### Solution definition

Now in the document view, if the name of an item is empty, the style height for the name is not applied when the item is checked-in. The height is set to the highest cell being displayed (sorting number, columns with attributes, etc.) so some blank space is still visible but in most cases the gap is a small one and readability is much improved.

CR\_IC\_18078 - Issue in migration of item descriptions

#### **Problem definition**

When migrating repositories, if there is an error in the conversion of an RTF description to HTML, the description is not migrated in any format.

#### Solution definition

Now when an error is detected in the migration process related to the conversion of an RTF description to HTML, this description is migrated only in RTF and text formats.

CR\_IC\_18080 - CA-2016-04-0006331 - Poor performance when opening project

#### **Problem definition**

Opening a project is a very slow process in some environments.

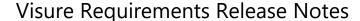

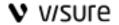

#### Solution definition

Performance improvements have been implemented in the data loading when opening a project.

CR\_IC\_18088 - Error in user validation when signing baselines

#### **Problem definition**

When using Windows authentication, users cannot sign a baseline with their Windows password (an error message is shown). However, they are allowed to sign the baseline if the password field is left blank.

#### Solution definition

Now users have to input the correct password in order to sign a baseline for all user validation systems.

CR\_IC\_20060 235 Inconsistent selection of elements

#### **Problem definition**

The hierarchy panel does not synchronize the selection with the grid panel when selecting elements.

#### Solution definition

Now the selection of elements in the hierarchy panel is syncronized with the grid panel

CR\_IC\_20100 220 Excel export error

#### **Problem definition**

When exporting a filtered hierarchycal view to Excel some of the columns contents were shifted.

#### **Solution definition**

Now export to Excel works correctly even in filtered hierarchycal views

CR\_IC\_20890 301 Change Parent

#### **Problem definition**

When drag and drop elements in a sorted view it was not possible to change the parent of an item.

#### Solution definition

Now elements can be moved and the change can be changed by drag and drop elements in sorted by views. In case of selecting "move at the same level" of an orphan item, the moved item will also become orphan, even if there is a sorting criterion.

CR\_IC\_21280 317 Access partition on details tab

#### **Problem definition**

When login with user with restricted rights over the partition were items are located, the access partiion field on the details tab is empty.

#### Solution definition

## v/sure

# Visure Requirements Release Notes

Now the access partition is correctly displayed even if the user has no rights over it.

CR\_IC\_21340 237 Format of float

#### **Problem definition**

The format of float attributes was not configurable, i.e. number of decimals

#### **Solution definition**

Now it is possible to configure the format of float atributes

## 1.1.1.48 Visure Requirements API (1)

• CR\_IC\_17900 - CA-2015-07-00006144 - VR-FACE Change Comment/Description

#### **Problem definition**

The Change description field cannot be accessed through the API; the field is always empty.

#### **Solution definition**

From now on, the IVersionable "strChangeDescription" property contains the correct value of Change description data.

## 2 Questions? Next steps?

We hope you found this tutorial useful, but we understand that you may have many more questions. Please feel free to contact us at <a href="https://helpdesk@visuresolutions.com">helpdesk@visuresolutions.com</a> for technical questions, or <a href="mailto:info@visuresolutions.com">info@visuresolutions.com</a> for pricing or licensing information.